## Zoom のインストール方法

茨木市立春日小学校

## 【パソコンの場合】

①検索サイト (Google や Yahoo) で、「zoom」を検索し、「Zoom ミーティング- Zoom」をクリック します。

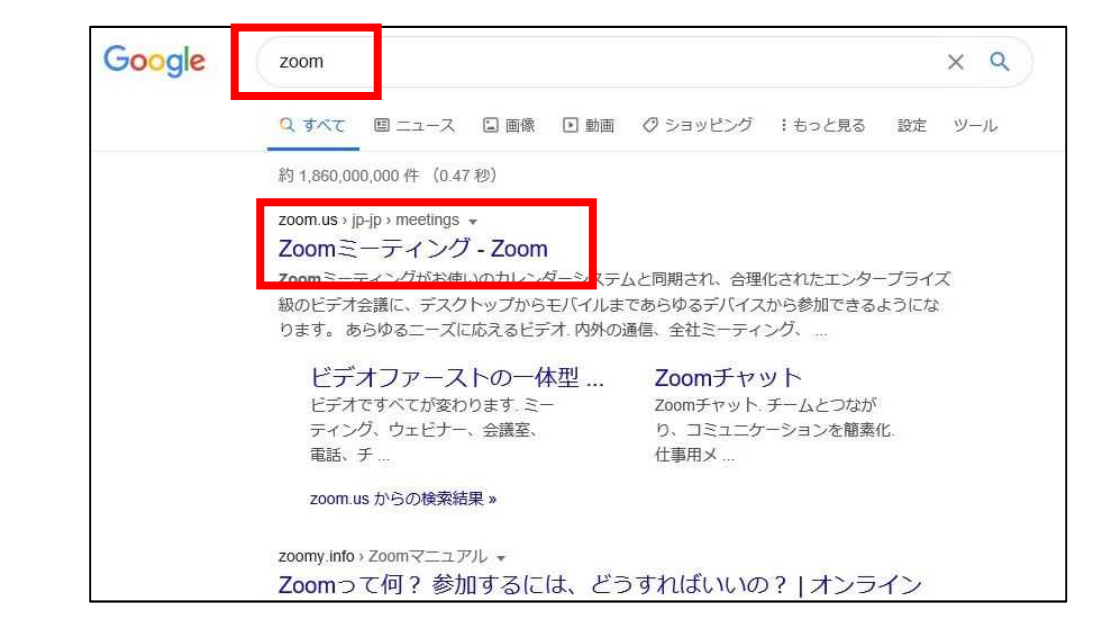

③ダウンロードセンターにつながるので、ページ上部の「ミーティング用 Zoom クライアント」 の「ダウンロード」ボタンをクリックします。

②Zoom のサイトにつながるので、ページの一番下までスクロールし、ダウンロードの最初にある 「ミーティングクライアント」の文字をクリックします。

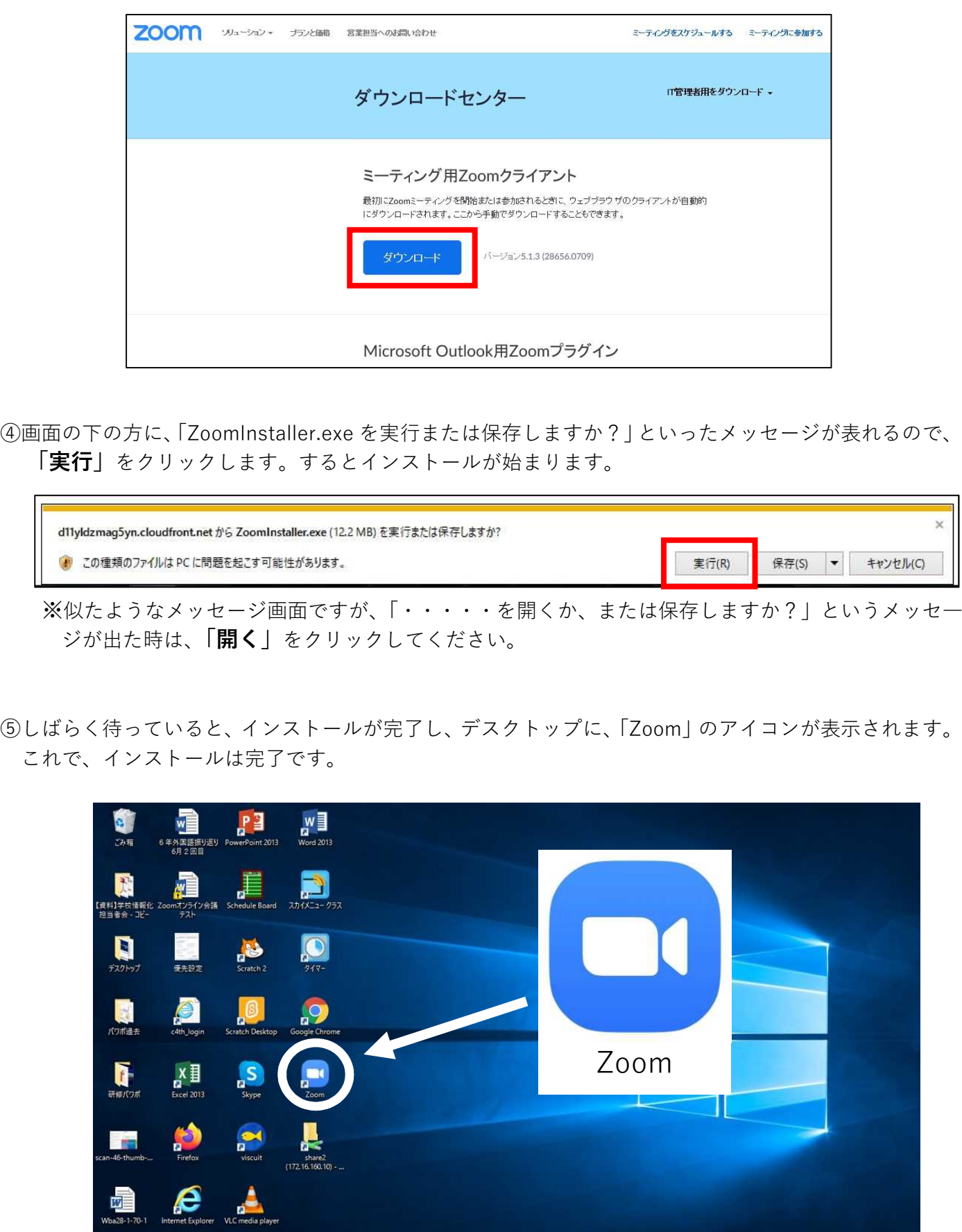

※もし画面にアイコンが表示されていなかった場合は、画面左下の「Windows ボタン」をクリックし、 「すべてのプログラム」や「よく使うアプリ」の中から「Zoom」を探して、クリックしてください。

HOBER NEW

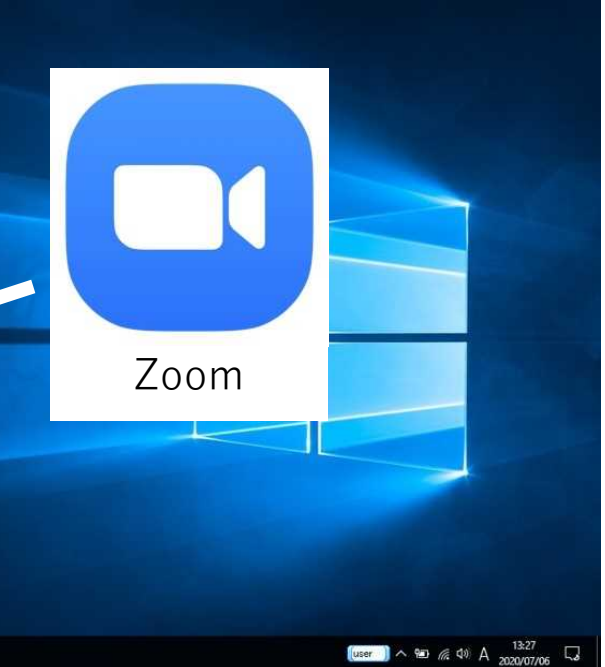

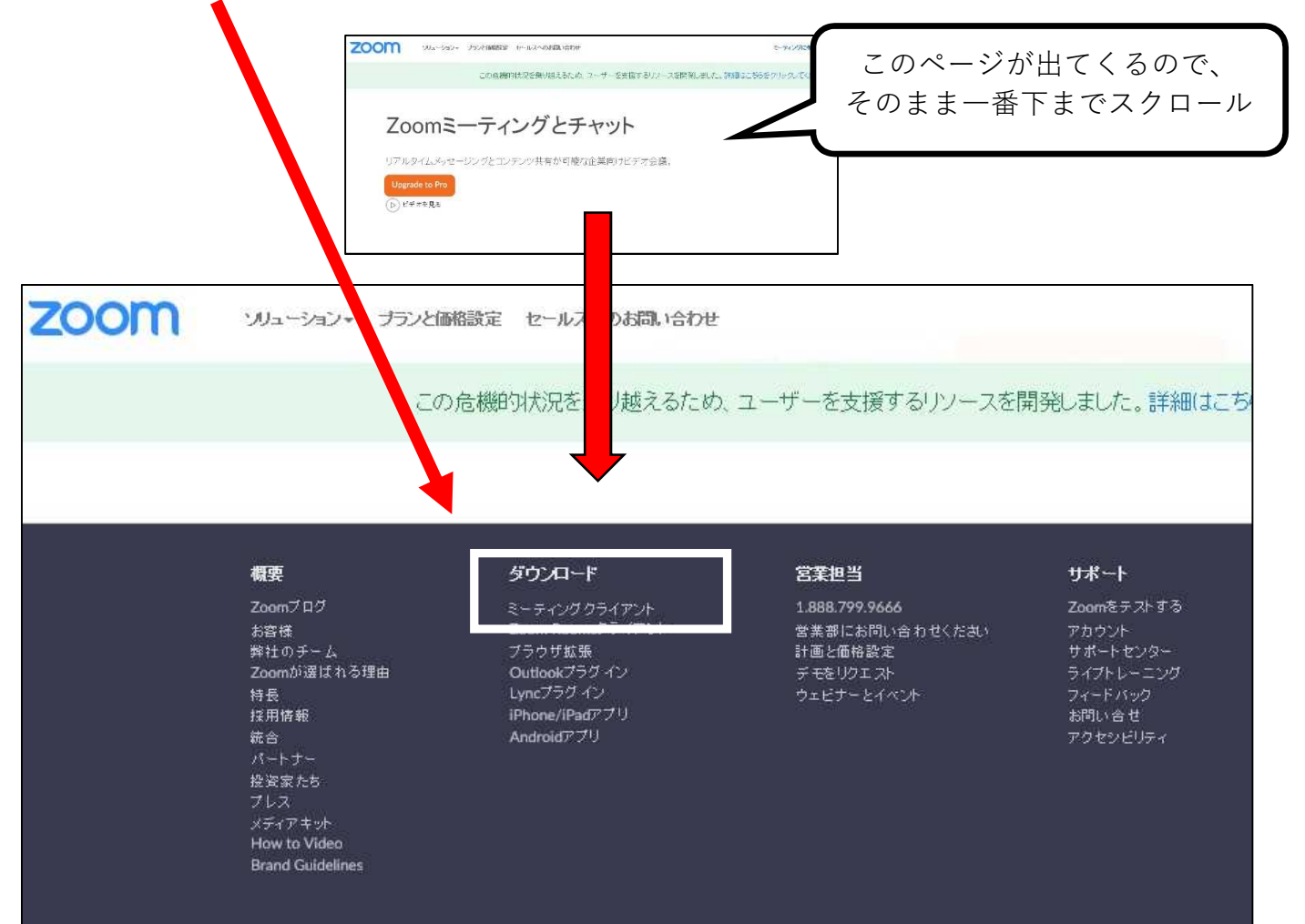